# Получение снимка с камеры ТСД в Mobile **SMARTS**

Последние изменения: 2024-03-26

В Mobile SMARTS реализована возможность получения снимка с фотокамеры, встроенной в терминал.

Для получения фотографий в Mobile SMARTS используется действие «Фотографирование».

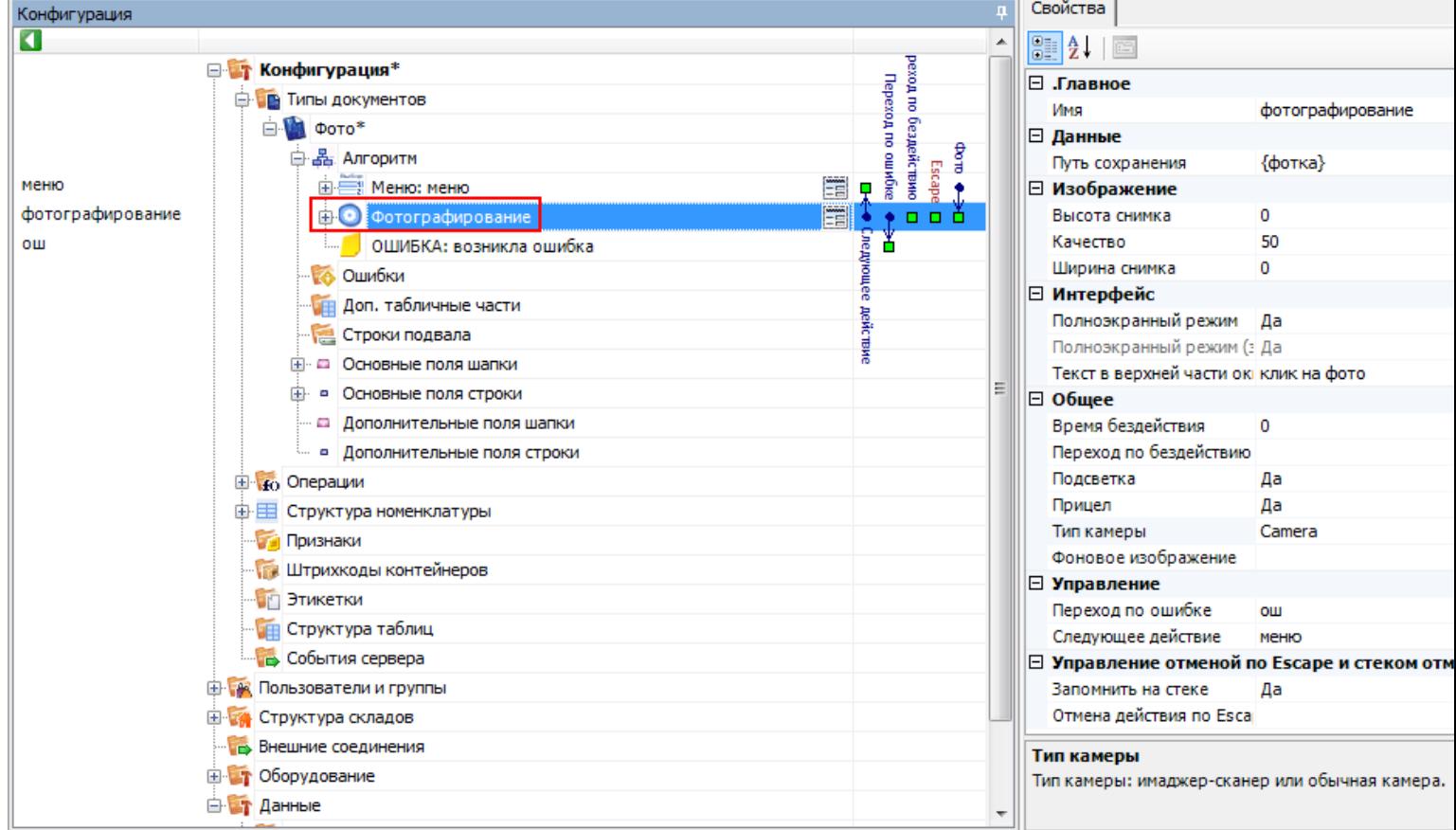

# Основные настройки фотографирования

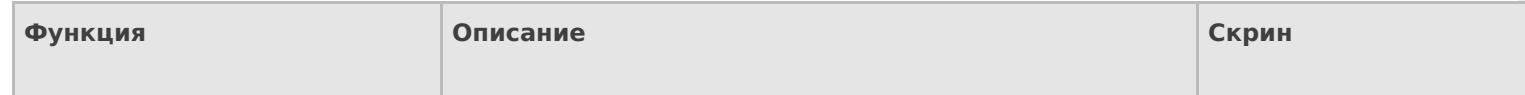

### Путь сохранения

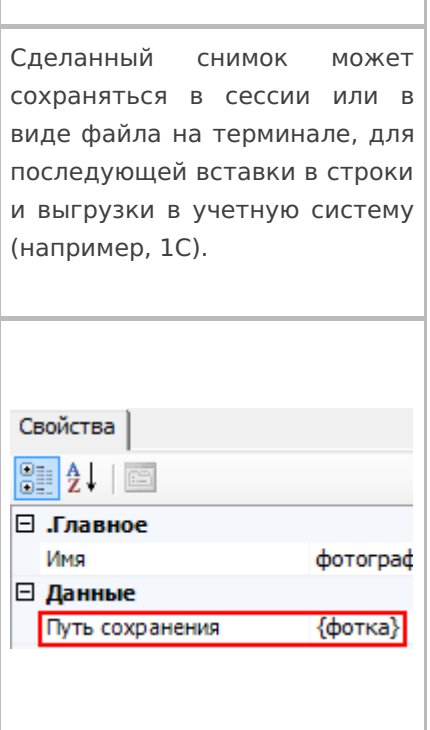

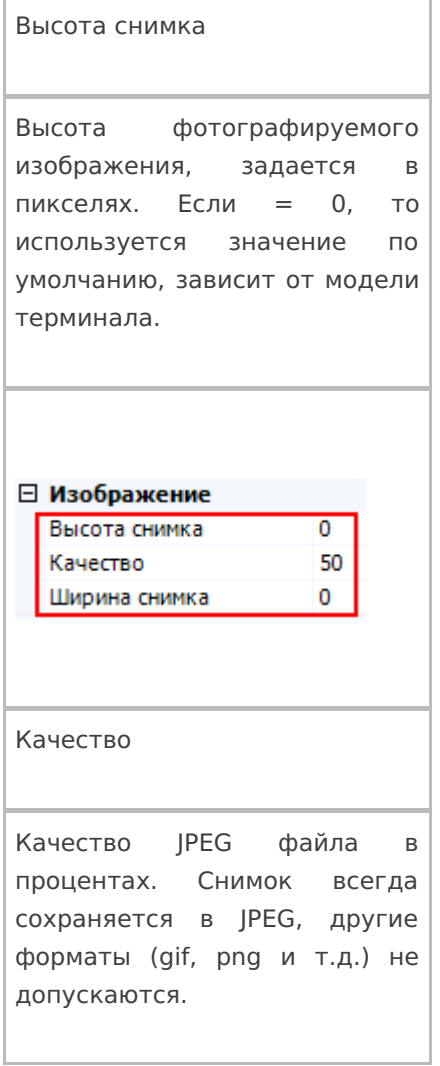

# Ширина снимка

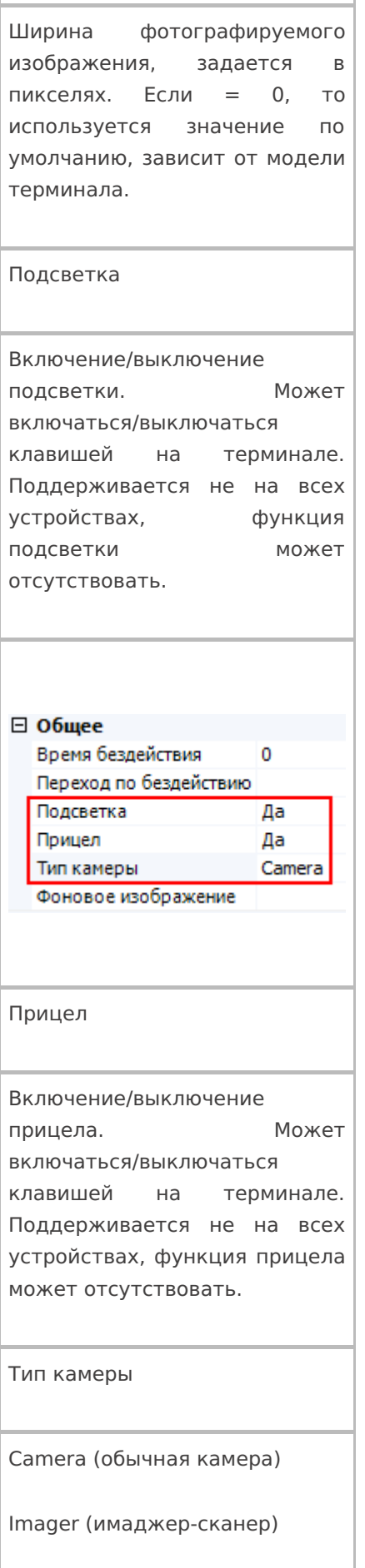

Тип камеры зависит от модели терминала.

## Путь сохранения

Имя

Действие позволяет сохранить сделанный снимок в сессию или в виде JPEG файла на терминале, и использовать фото для вставки и форматирования (практически в любое место интерфейса, где позволяется настраивать вывод текста) или загружать сделанные фотографии в учетную систему (например, 1С).

**Сохранение в сессию или объект сессии**

Для сохранения сделанного снимка в сессию необходимо вписать шаблон пути, указывающий на сессию или объект сессии.

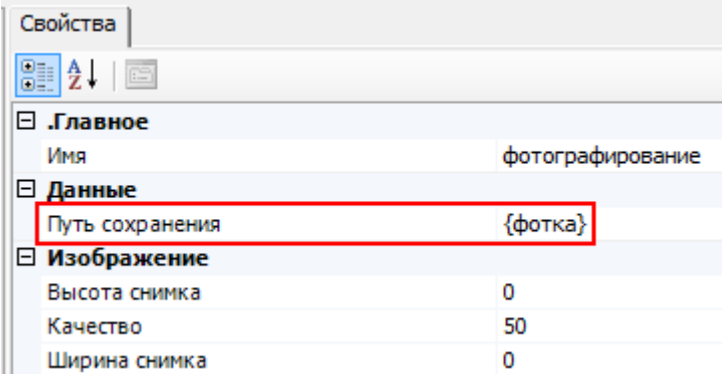

#### **Сохранения снимка в файл на терминал сбора данных**

Для сохранения снимка в файл необходимо указать путь к папке на ТСД, в которую будут сохраняться фотографии, сделанные на встроенную камеру терминала. Пути по умолчанию указаны ниже, но могут быть другими.

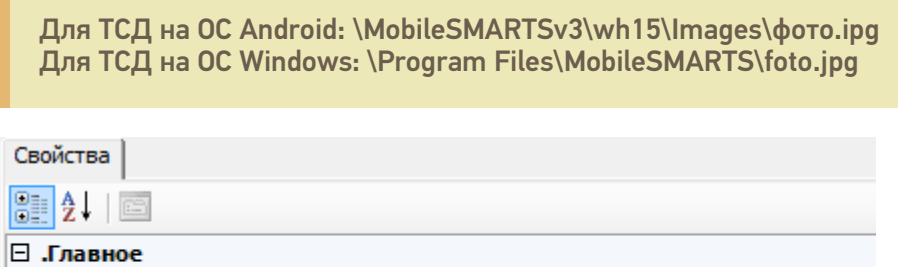

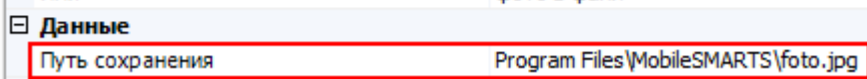

фото в файл

В пути содержится папка хранения и название файла. В этом случае сделанный снимок всегда будет сохраняться как файл foto.jpg (в данном примере). Новый сделанный снимок, будет всегда заменять старый.

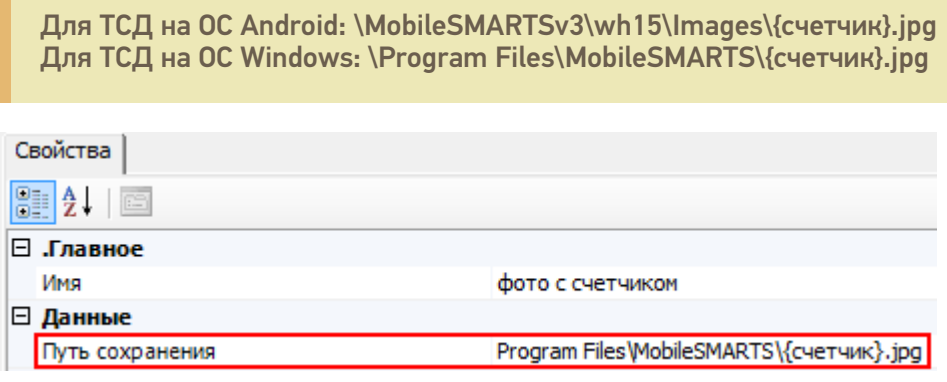

Указана папка хранения и шаблон названия файла. В шаблон может быть вписано любое имя, в данном примере «счетчик».

Для сохранения каждого снимка, с новым именем, необходимо создать выражения присваивания вида:

счетчик=1 - начало отсчета имен фотографий (у первого фото будет имя 1.jpg, если не создать, то имени у первого файла не будет), это выражение необходимо добавлять в самое начало алгоритма.

счетчик=счетчик+1 – имя файла, каждого следующего сделанного снимка, будет увеличиваться на 1 (2.jpg, 3.jpg, 4.jpg и т.д.).

#### Загрузка сделанных фотографий в учетную систему

Существуют разные методы, позволяющие передать полученное изображение в учетную систему.

С помощью вызова из учетной системы

Для того чтобы сделанная фотография попала в учетную систему, например, в 1С, необходимо написать функцию вызова 1С и вызвать ее из Mobile SMARTS.

Пример функции сохранения изображения товара для промежуточной базы ПРОФ драйвера 1С платформы 8.1 и 8.2 «1С:Управление торговлей» 10.3.

```
Функция Сохранить Изображение (Код Товара, Объект Картинки) Экспорт
Результат = "";
Попытка
StorageConnector = Новый СОМ Объект ("Cleverence.Warehouse.StorageConnector");
Если StorageConnector = Неопределено Тогда
Pезультат = "#Ошибка при создании компоненты Cleverence. Warehouse. StorageConnector";
Возврат Результат;
КонецЕсли;
Если мСоединение = Неопределено Тогда
Рез = Подключить СНастройками ИзБазы();
Если Не ПустаяСтрока(Рез) Тогда
Возврат Рез;
КонецЕсли;
КонецЕсли;
НоменклатураСсылка = мСоединение.Справочники.Номенклатура.НайтиПоКоду(КодТовара);
Если НоменклатураСсылка. Пустая() Тогда
Возврат "":
КонецЕсли:
Картинка = StorageConnector.FromXml(ОбъектКартинки);
ПутьКФайлу = "d:\Тест.jpg";
Картинка.Save(ПутьКФайлу);
Номенклатура = мСоединение.Справочники.номенклатура.НайтиПоКоду(КодТовара);
Если Номенклатура. Пустая () Тогда
Возврат Результат;
КонецЕсли;
НоменклатураОбъект = Номенклатура.получитьОбъект();
```
ОбъектХранилищеДополнительнойИнформации = мСоединение.Справочники.ХранилищеДополнительнойИнформации.СоздатьЭлемент(); ОбъектХранилищеДополнительнойИнформации.ВидДанных = мСоединение.Перечисления.ВидыДополнительнойИнформацииОбъектов.Изображение;

Картинка = мСоединение.NewObject("Картинка",ПутьКФайлу); ОбъектХранилищеДополнительнойИнформации.Хранилище = мСоединение.NewObject("ХранилищеЗначения",Картинка);

ОбъектХранилищеДополнительнойИнформации.Объект = Номенклатура; ОбъектХранилищеДополнительнойИнформации.Записать(); НоменклатураОбъект.ОсновноеИзображение = ОбъектХранилищеДополнительнойИнформации.ссылка; НоменклатураОбъект.записать();

#### Исключение

Результат = "#Ошибка при получении дополнительного описания товара:" + ОписаниеОшибки(); КонецПопытки;

#### Возврат Результат;

#### КонецФункции

В приведенном примере сделанная фотография будет выгружена в 1С с привязкой к номенклатуре . Мы о тсканировали товар, сделали его фотографию , сохранили изображение {Result} = СохранитьИзображение(Код, Картинка) и загрузили фотографию в номенклатуру 1С с помощью вызова .

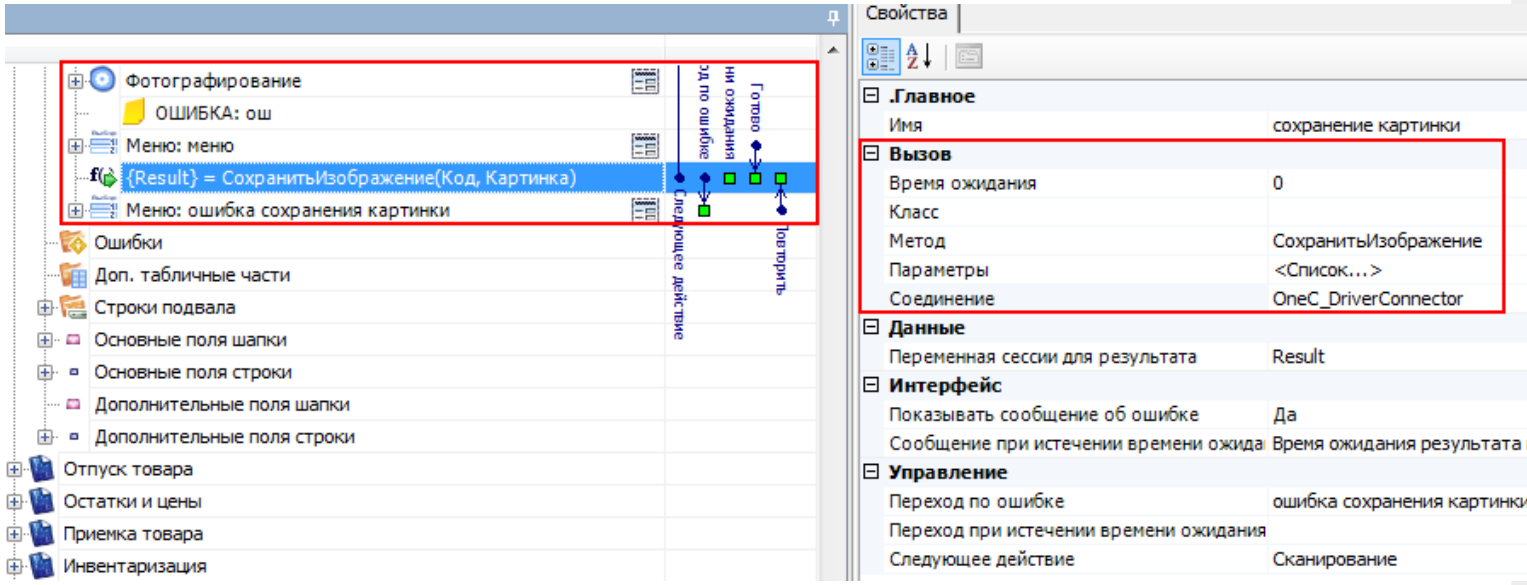

#### **С загрузкой документа**

Другой вариант, более подходящий, например, для оффлайн работы – это сохранение изображения прямо в дополнительное поле документа или строки документа.

Сделанный снимок помещается в строку документа и загружается в учетную систему позже, при загрузке завершенного документа.

Для этого необходимо, например, создать дополнительное поле строки типа Object, в примере ниже – поле «фото».

После фотографирования, мы заносим изображение в дополнительное поле текущего выбранного товара

#### SelectedProduct.фото = фотка

При занесении строки в документ фотография сохранится внутри файла документа вместе со строкой, и в дальнейшем, при загрузке документа в учетную систему, может быть извлечена из этого дополнительного поля.

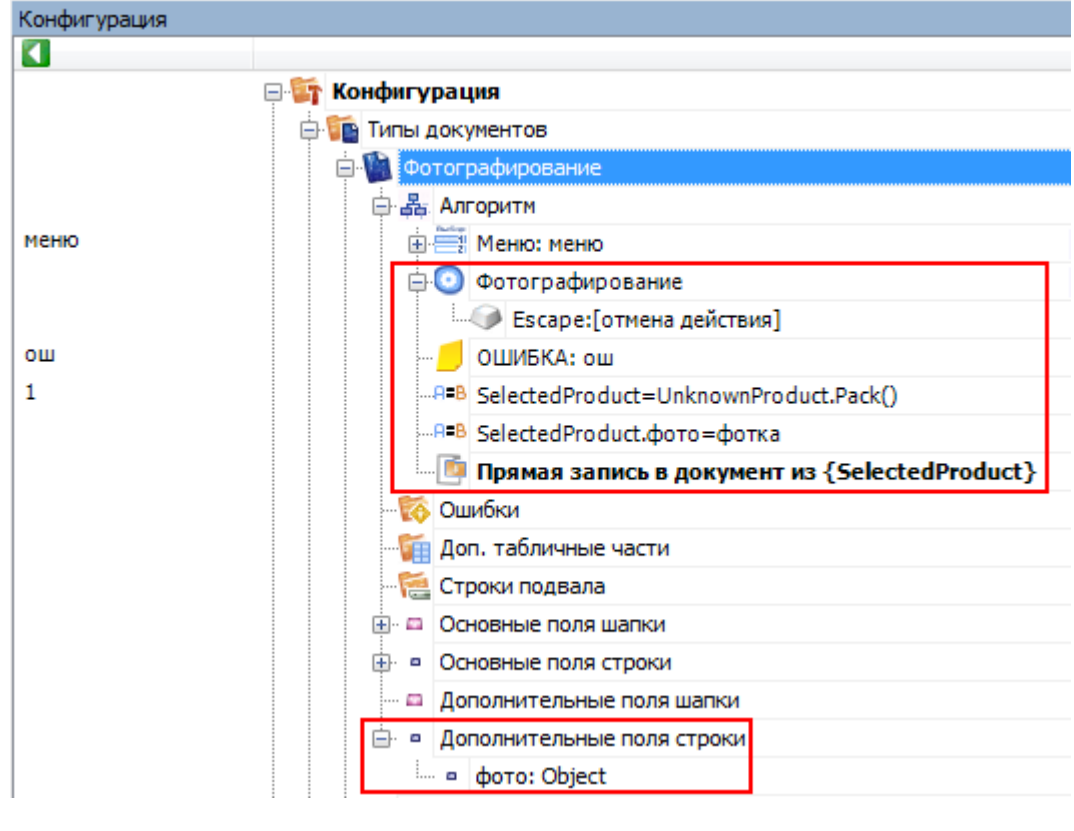

действия, фотографирование

#### Не нашли что искали?

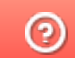

Задать вопрос в техническую поддержку